#### **آموزش 6.0Desktop Mechanical به زبان ساده مقدّمه**

قبل از اين که به مطالعه قســـمتهای بعدی بپردازيد، چنانچه با اين نـــرم افزار آشـنايی نداريـد، توصـــيه می شود که به مقدمات زير توجه کنيد.

# **آشنايی با محيط کار نرم افزار**

همان طور که در تصوير می بينيد محيط کار نرم افزار شامل قسمت هـای مختلفـی اسـت کـه اينـک بـه شرح قسمتهای مختلف آن می پردازيم.

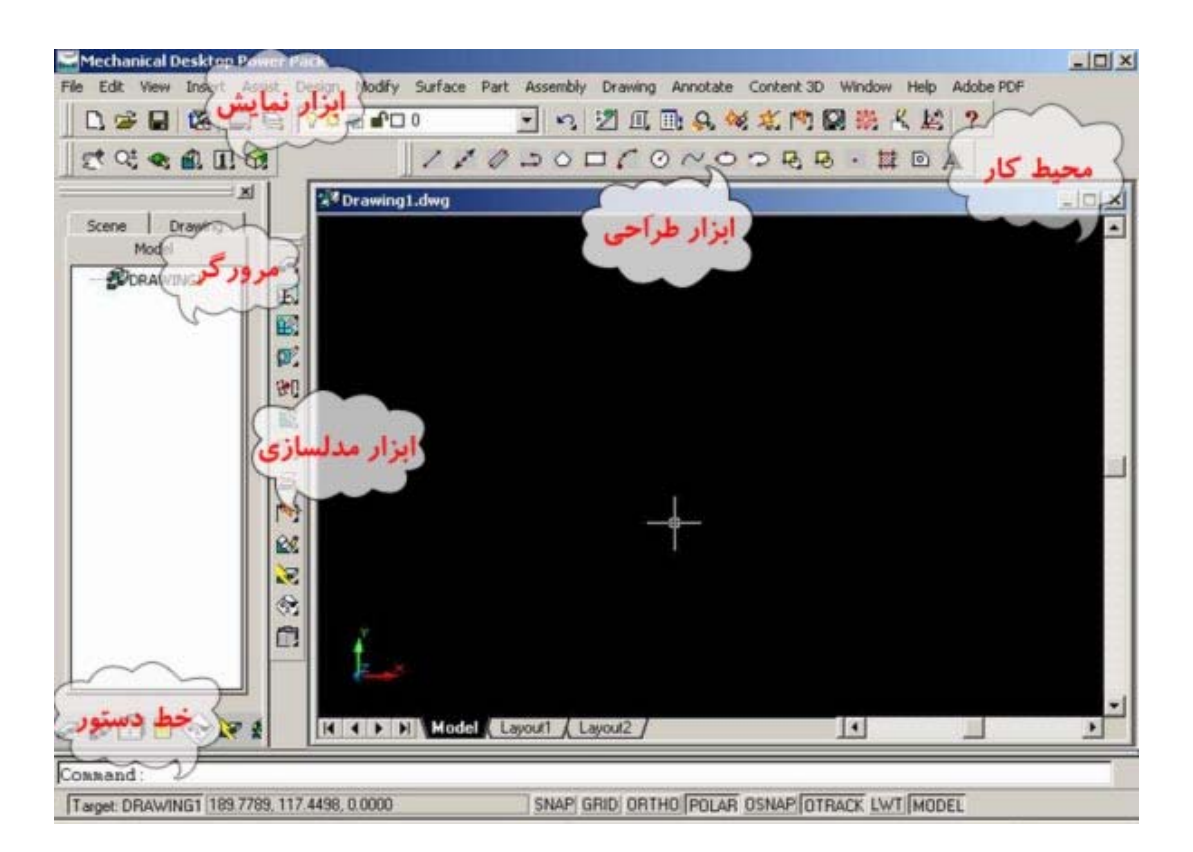

#### **محيط ترسيم**

بيشترين مساحت صفحه نمايش را محيط ترسيم اشغال کرده است، با باز کردن نرم افزار محيط ترسيم در حالت دو بعدی قرار دارد. در گوشه سمت چپ محورهای مختصات را می توانيد ببينيـد. اگـر در محـيط ترسيم راست کليک کنيم، گزينه های مفيدی ظاهر می گردند. اولين گزينه هميشه عبـارتی اسـت کـه امکان تکرار آخرين دستور اجرا شده را برای کاربر فراهم می کنـد. مـثلا اگـر آخـرين دســـتوری کـه اجـرا کرده ايم،مقيد کـردن يـک پروفيـل بـا AmPowerdim باشـد، اولـين گزينـه AmPowerdim Repeat اسـت. سپس گزينه های View يا نمايش قرار دارند؛ شامل سه گزينه زير است:

Pan : برای حرکت دادن صفحه بدون اين که مختصات طرح تغيير کنـد،از Pan معمـولا هنگـامی اسـتفاده می کنيم که قسمتی از طرح در خـارج از ديـد مـا قـرار دارد و بـه ايـن وسـيله صـفحه ترسـيم را گرفتـه و حرکت می دهيم،در ماوس های اسکرول دار،فشردن کليد وسط ،کار Pan را انجام می دهد.

Zoom: برای بزرگ و کوچک کردن محيط نمايش به کار می رود،برای اين کار کليک چپ را نگاه داشته، با بالا بردن ماوس بزرگنمايی و با پاين آوردن ماوس کوچکنمايی صورت می گيرد. در مـاوس هـای اسـکرول دار،اسکرول ماوس کار zoom را انجام می دهد .

Orbit D:3 برای چرخش محيط کار به کار می رود .

بعد از گزينه های view مجموعه ای از تمام دستورات MDT بصورت خلاصه قرار دارد کـه دسترسـی بـه دستورات را در حين کار راحت تر می کنند. اين دستورات در قسمتهای بعدی ايـن راهنمـا معرفـی شـده اند .

» توجه داشته باشيد هنگامی که در حين اجرای يک دستور هستيد، مثلا Orbit D3 را انتخاب کرده ايد، در اين حالت کليک راست ديگر موارد قبلی را نشـان نمـی دهـد و معمـولا شـامل دو گزينـه Enter بـرای انتخاب يا اجرا و خروج از دستور و Exit برای انصراف و خروج از دستور می باشد .

حالتهای مختلفی برای صفحه نمايش وجود دارد که بوسيله وارد کردن اعداد در خط دستور می توان اين حالتها را انتخاب کرد .

:١ حالت اصلی و کنونی محيط ترسيم

:٢ نمايش دو نما بصورت هم زمان

:٣ نمايش سه نما بصورت همزمان

:۴ نمايش چهار نما بصورت همزمان

» می توان در هر نما کليک کرده، سپس با کمک نـوار ابـزار نمـايش، نمـای مـورد نظـر را تعيـين کـرد. بـا انتخاب هر نما، کادر آن Highlight . می شود

:۵ نمای قائم

:۶ نمای جانبی

:٧ نمای جانبی از جهتی ديگر

:٨ نمای ايزومتريک

:٨٨ نمای ايزومتريک از جهت مخالف

:٩ انتخاب صفحه ترسيم فعال کنونی (صفحه ترسيم بعدا توضيح داده خواهد شد.)

**مرورگر**

از سودمندترين امکانات MDT مرورگر آن است. با اجرای هر دستور، شاخه ای به نمودار درختـی قطعـه رسم شده اضافه مـی شـود. بـه شـاخه هـا توجـه کنيـد. در صـورتی کـه يـک شـاخه حـذف گـردد تمـام زيرشاخه های آن نيز حذف می گردند، به عنوان مثال اگر يک صفحه کـاری ايجـاد کـرده ايـد و بـر روی آن پروفيلی رسم کرده ايد، با حذف صفحه کاری پروفيل شما نيـز حـذف مـی گـردد. مـی تـوان بـر روی هـر Feature) طــرح هــای ايجــاد شــده نظيــر Extrude و Revolve و Hole و Fillet و Workplane و...) راســت کليک کرد و آن را ويرايش کرد( گزينه Edit( ، در اين حالت منوی دستور مـورد نظـر بـاز مـی شـود و مـی توان تغييرات مورد نظر را وارد کرد، سپس قطعه بايد Update گـردد( بـه 2Part مراجعـه کنيـد). عـلاوه بـر ويرايش هر Feature می توان پروفيل آن را نيـز ويـرايش کـرد، گزينـه Sketch Edit ايـن امکـان را بـرای مـا فراهم می کند.گزينه های ديگری نظير Copy و Delete و Rename و Color نيز بـرای هـر Feature وجـود دارد. آخرين گزينه از کادری که در کليک راست روی هر Feature باز می شود، گزينه Suppress يا صـرف نظر است. هنگامی که طرح جزئيات زيادی داشته باشد، مـی تـوان بطـور موقـت از بعضـی Feature هـا صرف نظر کرد و تنها بروی قسمت مورد نظر متمرکز شد، بعلاوه سرعت نرم افزار نيز مطلـوب تـر خواهـد

بود. بايد به اين نکته توجه داشت که در اين جا نيز شاخه ها و زيرشاخه ها اهميت دارند و با صرف نظـر از يک شاخه، از زير شاخه آن نيز صرف نظر می گردد. برای بـاز گردانـدن بـه حالـت اوليـه، روی Feature مورد نظر مجددا کليک راست کرده و گزينه +Unsupress را انتخاب می کنيم. اگر گزينـه Unsuppress را انتخاب کنيم تنها شاخه انتخاب شده به حلت اول باز می گردد و زيرشاخه ها را بايد خودمـان بـه حالـت اول باز گردانيم.

اگر در محيط خود مرور گر راست کليک کنيم امکاناتی نظير ايجاد يک قطعـه جديـد بـرای مـا فـراهم مـی شود. در حالتی که چندين Part در فايل ما موجـود باشـد، تنهـا يـک Part مـی توانـد در هـر لحظـه فعـال باشد. برای فعال ساختن Part مـورد نظـر بـروی آن راسـت کليـک کـرده و Part Activate را انتخـاب مـی کنيم. چنانچه مرورگر به هر دليلی بسته شود می توان آن را با دستورAmBrowser بازيابی کرد.

» نکته قابل توجه هنگام ويرايش پروفيل يک Feature بازسازی پروفيـل اسـت، هنگـامی کـه پروفيلـی را ويرايش می کنيم بايد خطوط و کمانهاي جديدی که به پروفيل اضافه شده اند را انتخاب کرده، برروی نام پروفيل در مرورگر راست کليک کنـيم و گزينـه دوم، Profile Append، را انتخـاب کنـيم تـا ويـرايش پروفيـل کامل گردد.

ار ابزار طراحـی( Draw ( بـرای رسـم پروفيلهـا بهـره مـی گيـريم. بـرای بکـار بسـتن از ايـن نـوار ابـزار از دستورهای Cad Auto استفاده می کنيم.

不再眨眨切成后与脚比定公主

مهمترين نوار ابزار MDT ، نوار ابزار مدلسازی (Modeling Part (است. اين نوار ابزار شامل همـه امکانـات مدلسازی است، کنار هر آيکون مثلث سياه کوچکی وجود دارد و اين به آن معناست که با نگـاه داشـتن

کليـک چـپ مـاوس بـر روی ايـن ابـزار، ديگـر ابزارهـای هـم خانواده با آن به نمايش در مي آيند و قابل انتخـاب خواهنـد بود. مثلا اگر بـر روی آيکـون Extrude کليـک چـپ مـاوس را نگــاه داريــم آيکــون هــای Revolve و Sweep و Loft و Rib و

Bend و Split Face ظاهر خواهند شد. در کنار هر نوار ابزاری قسمتی به ظـاهر برجسـته وجـود دارد کـه می توان با کايک چپ ماوس آن قسمت را گرفته و نوار ابزار را به جای دلخواه در صـفحه نمـايش منتقـل کرد. چنانچه نوار ابزار به هر دليلی از صـفحه نمـايش حـذف شـود مـی تـوان از آدرس زيـر نـوار ابزارهـای دلخواه را فراخوانی کرد.

Menu: View>Toolbar> Customize Toolbars…

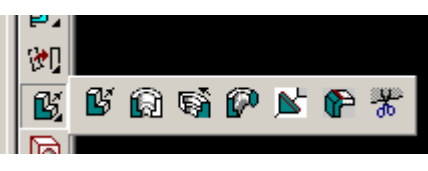

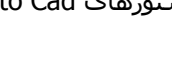

**ابزار مدلسازی** 

**ابزار طراحی** 

## **ابزار نمايش**

#### $\mathbb{R}^4 \times \mathbb{R}$  and

قبلا توضيحاتی در مورد Pan و Zoom و Orbit D3 ارائه شد. نوار ابزاری کـه مشـاهده مـی کنيـد بـه نـوار ابزار نمايش يا View موسوم است. گزينه اول از سمت راست حالت های مختلف نمايش توپر، سايه دار و قاب سيمی و ... را در بردارد. گزينه دوم وضعيت محيط ترسيم را مشخص می کند که قـبلا دسـتورات عدی آنها ذکر شد. گزينه سوم حالتهای مختلف چرخش قطعه بـرای ديـدن زوايـای مختلـف آن را شـامل می شود( در اين ميان حالت Orbiting Continuos D3 جالب توجه است)، گزينه هـای بعـدی بـه ترتيـب حالتهای مختلف Zoom ) کلی، نمايش همه قطعه، موضعی و ...) و Pan را در بردارند.

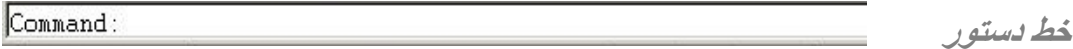

برای دستيابی به هر امکاناتی در MDT راههای مختلفـی وجـود دارد، يکـی از ايـن راه هـا تايـپ دسـتور مورد نظر در خط دستور يا Line Command است. در خـط دسـتور مـی تـوان دسـتورات خـاص MDT و يـا دستورات Cad Auto را تايپ و اجرا نمود.همچنين پيغام های خطا در خط دسـتور بـه نمـايش در خواهنـد آمد. در قسمتهای بعدی با امکانات بيشتری از Line Comman آشنا خواهيد شد.

#### **مشاهده عمليات مدل سازی بصورت مرحله به مرحله**

یکی از امکانات MDT امکان باز بينی مراحل مدلسـازی اسـت. دسـتور Amreplay مدلسـازی را از رسـم

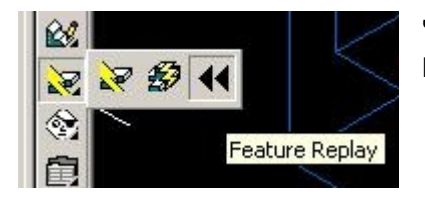

نخستين پروفيل تا آخرين مرحلـه نشـان مـی دهـد.بـا اجـرای دستور نخستين پروفيل به نمايش در می آيـد و بـا زدن Enter يک مرحله پيش می رود تا قطعه کامل گردد.

## **تنظيمات نرم افزار**

با اجرای دستور AmOptions در خط دستور، منوی نسـبتا کـاملی از تنظيمـات بخـش هـای مختلـف نـرم افزار باز می شود که می توان آنها را مطابق ميل خود و با توجه به روش استفاده از نرم افزار تغيير داد و يا همه تنظيمات را به حالت اوليه بازگرداند.

# Ahmad Rafsanjani Digitally signed by Ahmad Rafsanjani<br> **Ahmad Rafsanjani** Reason: I am the author of this document

Location: Mashhad,Iran Date: 2004.03.25 15:58:16 +04'30'